## 1 Ergänzt den ersten Teil des Lückentextes.

Nachdem sich der Startbildschirm geöffnet hat, sieht man einen

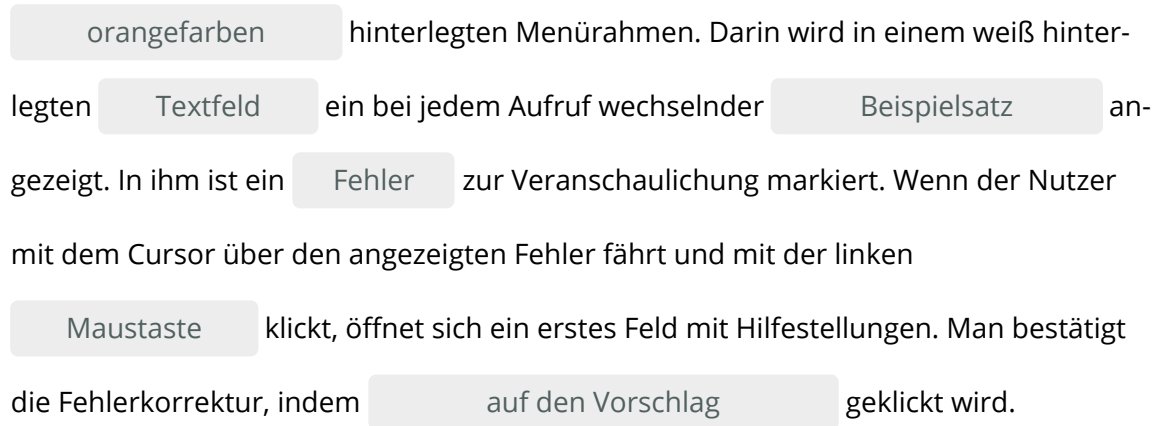

## 2 Ergänzt nun den zweiten Teil des Lückentextes.

Unterhalb des Textfeldes im Rahmen können die orangefarben hinterlegten Funktionen genutzt werden. Diese sind von links nach rechts folgende:

- 1. Prüfung starten
- 2. Text löschen
- 3. Text im Textfeld kopieren
- 4. Analyseoption nutzen
- 5. Hilfsfunktion nutzen

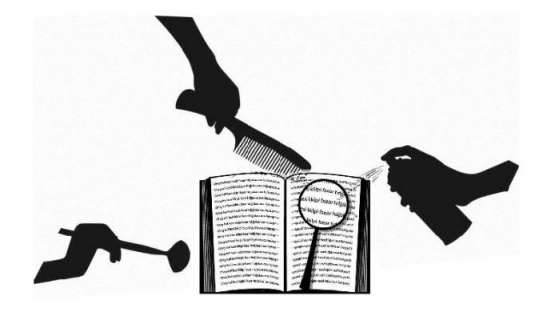

Als zusätzliche Information erscheint am rechten äußeren Rand des Menürahmens die An-

zahl der im Textfeld geschriebenen Wörter und Zeichen

Nachdem der Mustertext in das Textfeld eingefügt worden ist, werden insgesamt acht

Fehler angezeigt. Diese werden im Textfeld in drei unterschiedlichen Farben markiert:

rot, gelb und violett . Wenn der Linksklick auf ein Fehlerfeld erfolgt,

öffnet sich immer ein ähnlich aufgebautes Feld mit Erklärungen:

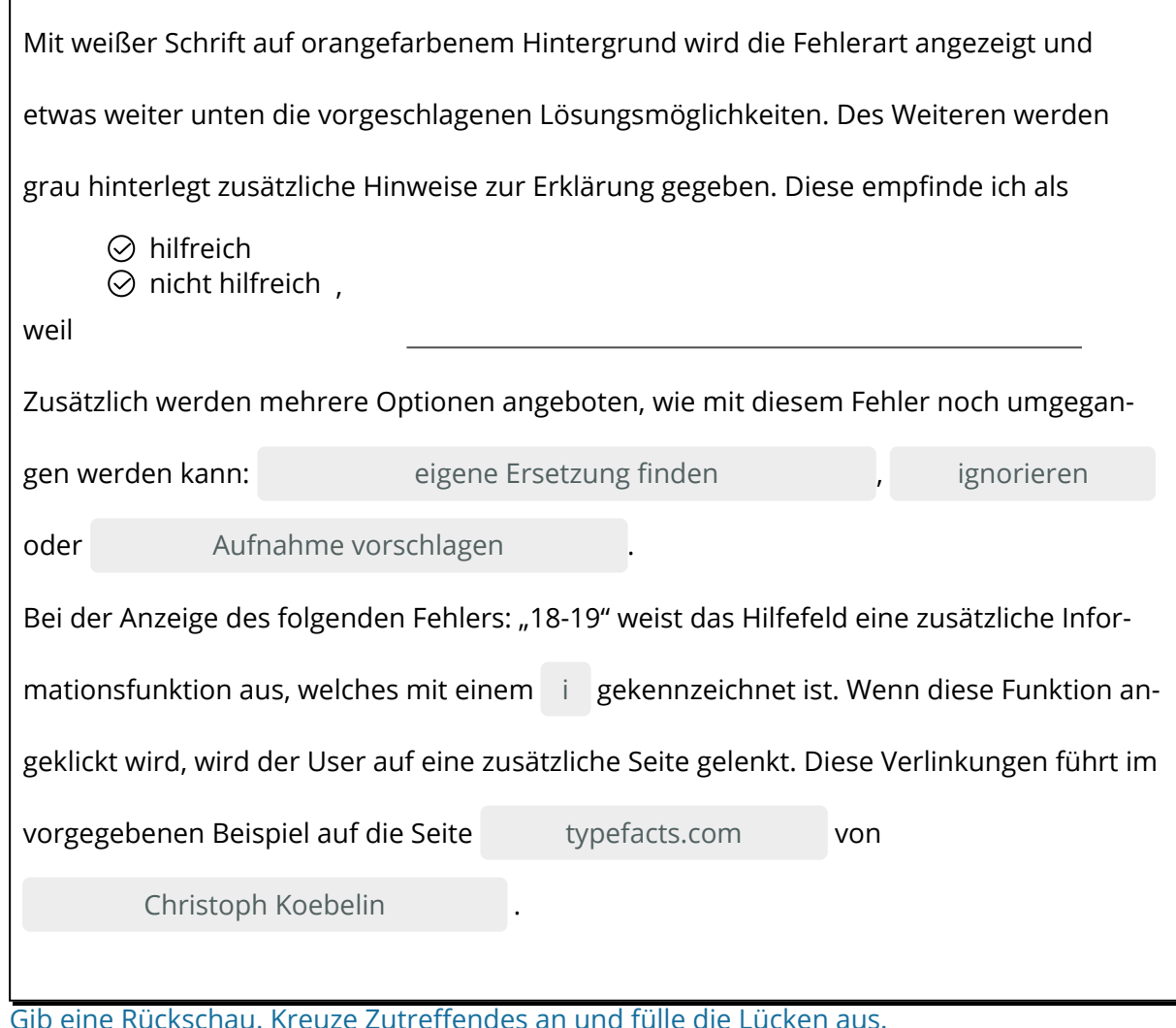

Für mich war diese Verlinkung

 $\odot$  hilfreich

 $\odot$  nicht hilfreich

weil

Neben der Rechtschreib- und Grammatikprüfung besitzt die Seite auch eine

- automatische Korrekturfunktion
- Wörterbuchfunktion
- Analysefunktion

Mittels der Füllwortanalyse kann mindestens ein typisches Füllwort des vorgegebenen Tex-

tes entfernt werden: Ich wähle das Wort

Die Lesbarkeitsanalyse schätzt den überarbeiteten Text als

 $\odot$  gut  $\overline{O}$  mangelhaft

ein.